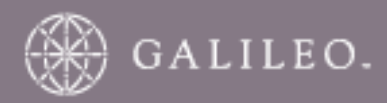

# **CrossCheck Travel for BAS**

*Guide to using CrossCheck Travel for completing your Business Activity Statement* 

*C) For Travel Agencies that have a separate 'TRUST' (Client) and 'GENERAL' (Working) bank account and use Crosscheck Travel for their General Ledger (Working Account) entries.* 

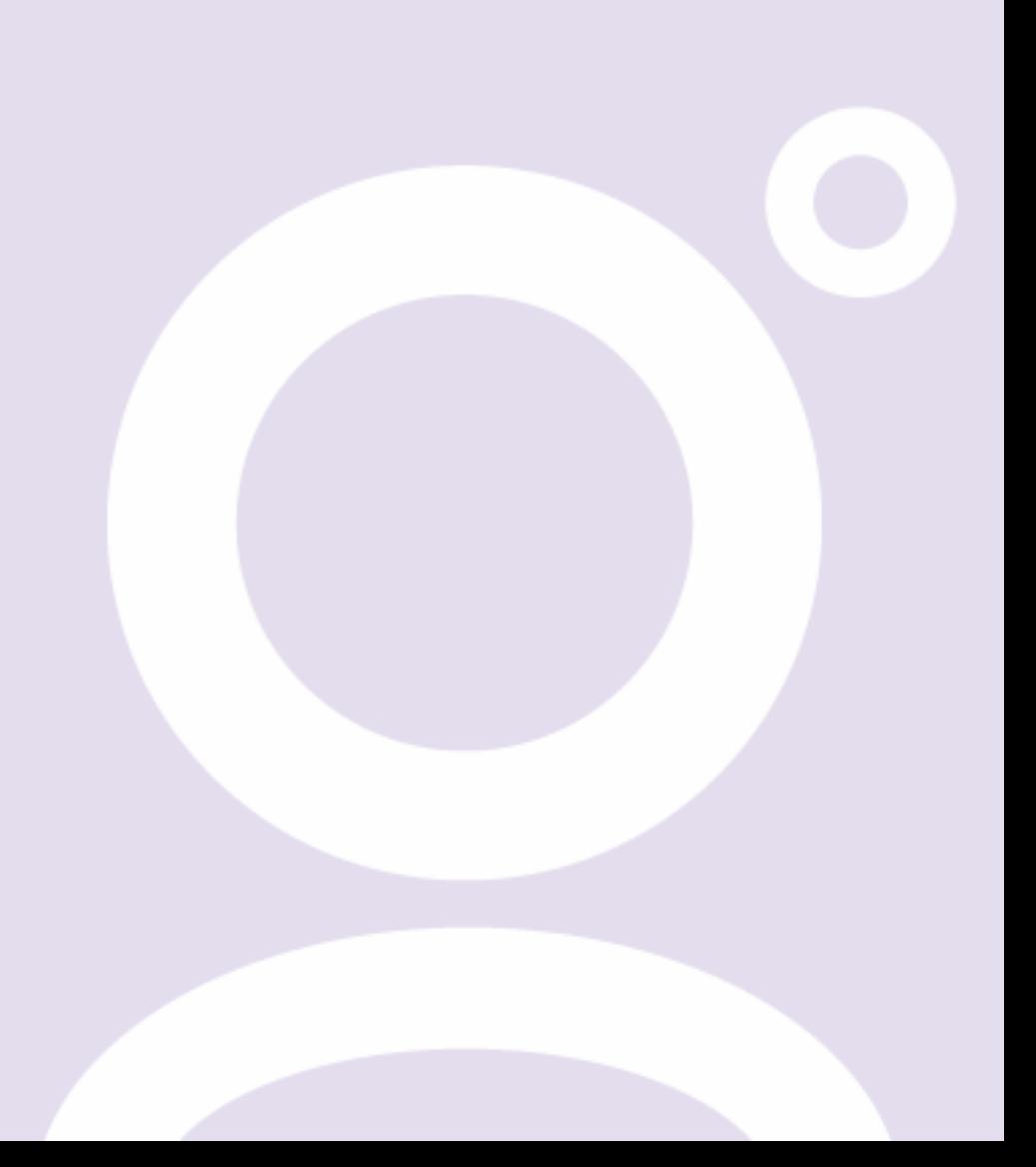

## **DISCLAIMER**

This guide should be used for guidance purposes only and should not be relied upon as taxation or legal advice, nor used in substitution for obtaining your own taxation or legal advice. Galileo disclaims all representations made in this guide, including but not limited to representations as to the quality and accuracy of the information contained in this document. This guide is subject to change without notice.

Individual and Company names used in the examples within this guide are for training purposes only and do not represent any commitment on their behalf.

## **TRADEMARKS**

Galileo and the Globe Device are registered trademarks of Galileo International.

Microsoft, MS and MS Word are registered trademarks of the Microsoft Corporation. "Windows" is a trademark of the Microsoft Corporation.

## **ACKNOWLEDGEMENT**

All information in this document is confidential and should not be used for any purpose other than as a guide for use in conjunction with CCT. No reliance may be placed on the information contained in this document. Neither the whole nor any part of this document shall be disclosed to any party in any form without the written consent of Galileo International.

#### **Prepared by: Galileo International, Customer Education - South Pacific This Issue: 16 September 2005.**

© Copyright Galileo Sydney 2005

## **Table of Contents**

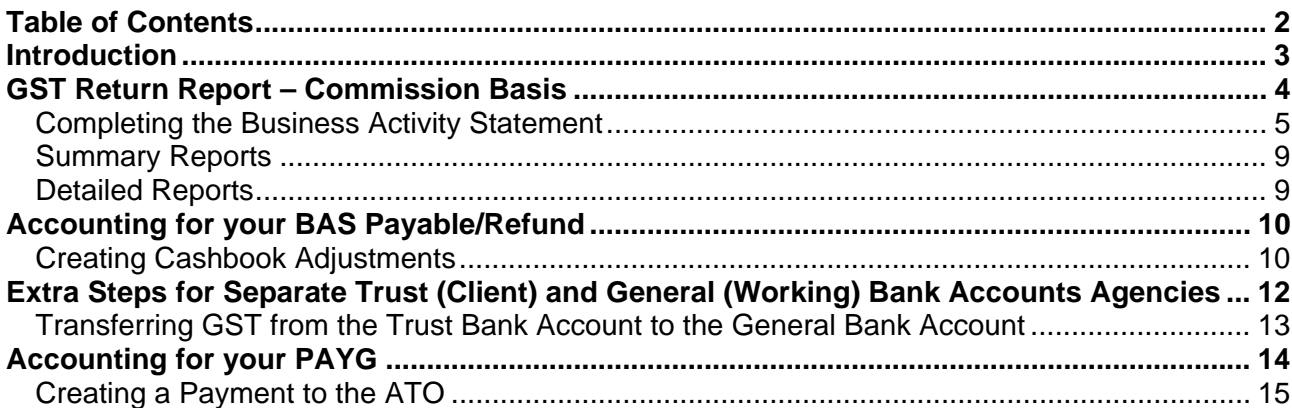

 $\overline{2}$ 

## **Introduction**

The purpose of this guide is to provide procedures for using CrossCheck Travel (CCT) when completing your Business Activity Statement (BAS) and accounting for your calculated GST amount Payable or Credit. Hopefully you will find that this guide simplifies the actual process of completing the BAS each month/quarter.

The notes apply to those agencies that use CCT only for travel (client) related transactions and use an external system (e.g. MYOB) to enter General Ledger income and expense items. If your agency doesn't apply to this configuration you will need to access one of the other two BAS instruction documents that are on our Galileo Support Website.

- A: For Travel Agencies that use CrossCheck Travel (CCT) for their travel transactions but do not use CCT for their General Ledger (Working Account) entries.
- B: For Travel Agencies that have a combined 'TRUST' (Client) and 'GENERAL' (Working) bank account and use CCT for their General Ledger (Working Account) entries.
- C: For Travel Agencies that have a separate 'TRUST' (Client) and 'GENERAL' (Working) bank account and use Crosscheck Travel for their General Ledger (Working Account) entries (this document).

These docs are located at [Galileo Support Website](http://support.galileo.com/SGC/GSC/Mid+-+Back+Office/CrossCheck+Travel+3/CCT+3.0+BAS+Instructions.htm)

If your agency doesn't have access to the internet, please call your local Galileo Southern Cross for a copy of the applicable BAS document.

These instructions specifically refer to completing the Business Activity Statement using the **Accounts** method as outlined by the ATO. The information contained within this document is designed to assist you with the calculation and completion of the fields within the Business Activity Statement that are pertinent only to the data produced by CrossCheck Travel. The issues relating to GST and the Business Activity Statement are complex and extensive. This document is not intended to address all contingencies and situations that may arise in a business environment, therefore it is imperative that you contact your accountant or tax adviser who can give you the appropriate advice prior to following these instructions.

This document is designed to assist those Agencies who have separate bank accounts for Trust (client related) and General (working / admin) **and they use CrossCheck Travel for their general ledger working entries** (such as electricity, rent, wages, etc). In this circumstance, the GST Reports generated from CrossCheck Travel should provide all relevant information for completing your BAS Form (apart from Wages and other items that the ATO require as a separate items). Should you have any queries, please contact your accountant or tax adviser

#### **Important Note**

The CCT Version 3 0 or above MUST be installed on ALL workstations prior to completing the Business Activity Statement

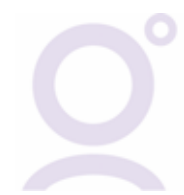

## **GST Return Report – Commission Basis**

The main reports in CrossCheck Travel that will assist you in completing your Business Activity Statement are the **GST Return Report (Commission Basis – Supplies)** and the **GST Return Report (Commission Basis – Acquisitions).** However, you will also need to print the **GST Return Report - Total Turnover** to help with the Crosscheck Travel entries required to account for the GST Payable to the ATO.

These reports are found by selecting the **Reports Menu**, choosing **Creditor Reports**, then from the sub menu select **GST Return**.

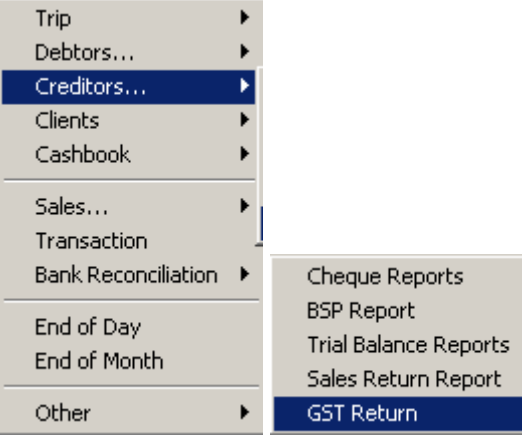

The Report Type selection box at the top of the screen allows you to select **Total Turnover**, **Commission Basis - Supplies** or **Commission Basis – Acquisitions**.

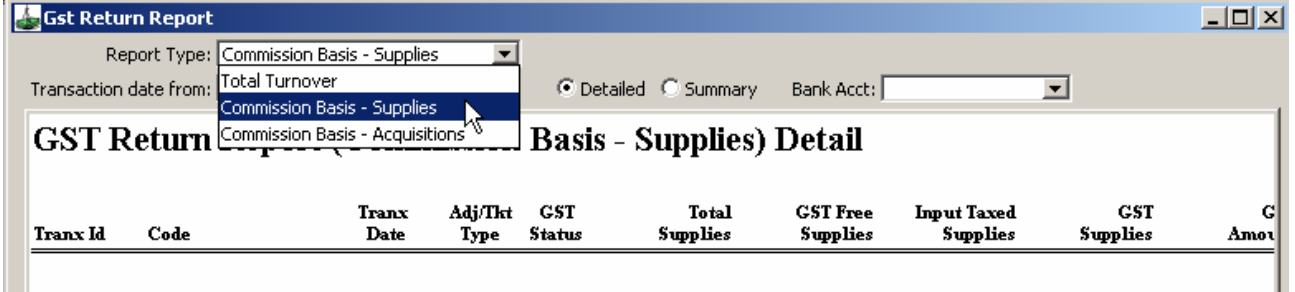

We suggest that you use the Commission Basis Reports to ascertain Total Sales on your Business Activity Statement rather than the Total Turnover Report. If you are unsure on this aspect of filling out your BAS, it is recommended that you seek the advice of an accountant or tax adviser prior to following these guidelines.

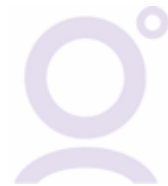

### **Step 1 – Print the GST Return / Commission Basis – Supplies Report**

Select "Commission Basis - Supplies" and complete the fields as required, e.g. date range of 1/07/05 – 30/09/05 sfor quarterly returns. Click on the Retrieve button and once the data is retrieved print the report.

#### **Step 2 – Print the GST Return / Commission Basis – Acquisitions Report**

Select "Commission Basis – Acquisitions" and complete the fields as required, e.g. date range of 1/07/05 – 30/09/05 for quarterly returns. Click on the Retrieve button and once the data is retrieved print the report.

#### **Important Note**

For both these reports, it is recommended that you select the **Detailed** option but you may elect to choose the Summary reports. All of the examples shown on the following pages can be obtained from a Detailed or Summary GST Return Report.

### *Completing the Business Activity Statement*

All sections on the Business Activity Statement are individually numbered and lettered (eg "G1") and where relevant, this guide will refer to applicable sections of the BAS. For detailed information on the Business Activity Statement please contact your accountant or the Australian Tax Office via their web site which is<www.taxreform.ato.gov.au>

**Step 3 – Using the GST Return Report (Commission Basis – Supplies), use the totals from these reports as a component of the BAS items G1 and G3 as follows** 

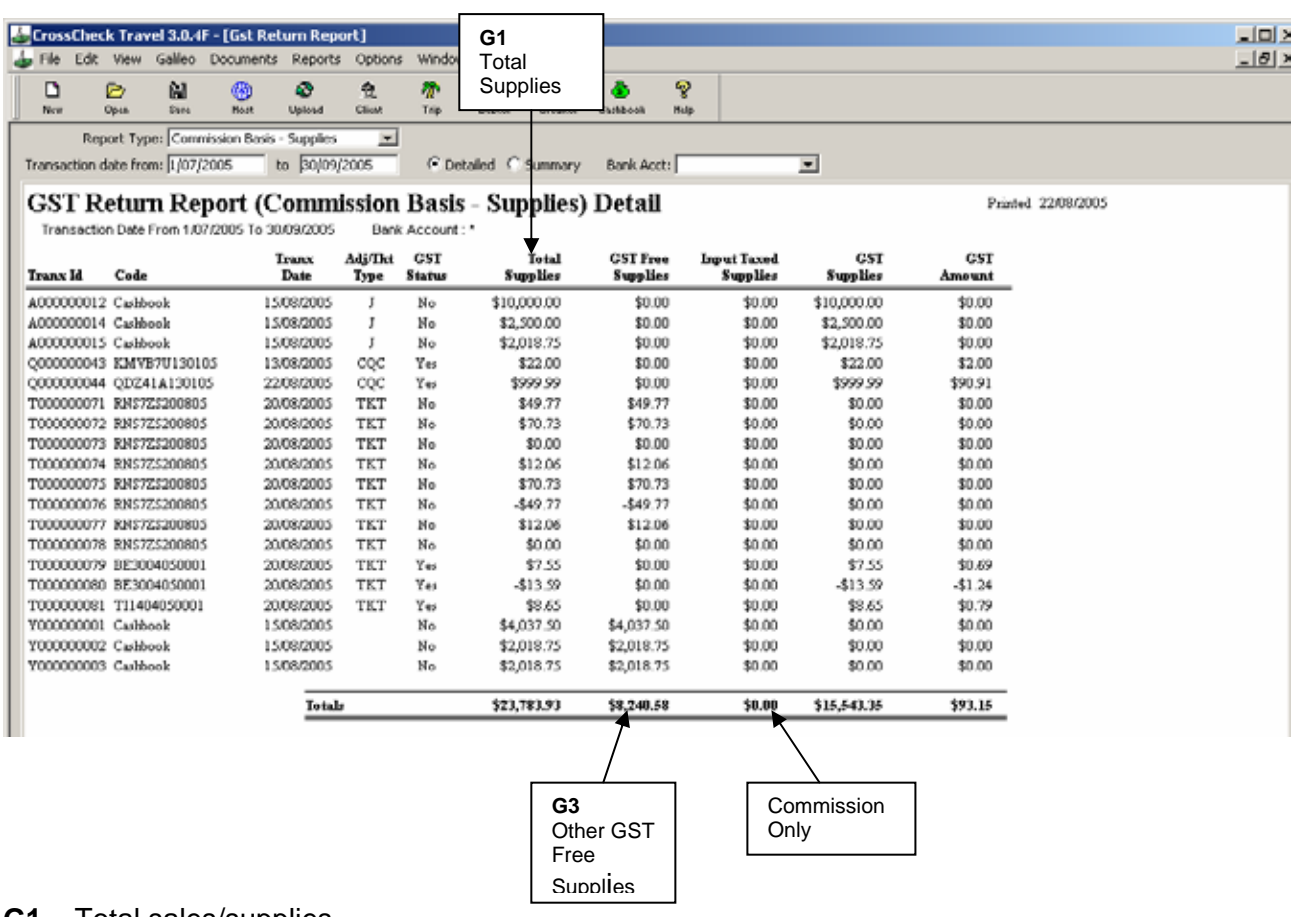

#### **G1** – Total sales/supplies

From the GST Return Report add the amount under the "Total Supplies" column to any Sales recorded in your external accounting system but please read the **Important Notes** on the following page before proceeding

#### **G3** – Other GST free sales/supplies

From the GST Return Report add the amount under the "GST Free Supplies" column to any Other GST Free Sales recorded in your General Ledger accounts within CrossCheck Travel but please read the **Important Notes** on the following page before proceeding.

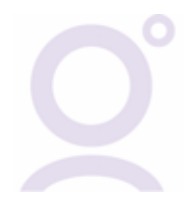

#### **Step 4 – Using the GST Return Report (Commission Basis – Acquisitions ) fill in the G11 item as follows but please read the Important Notes below before proceeding**

**G11** – Non Capital Purchases

From the GST Return Report (Commission Basis – Acquisitions) add the amount under the Deductions Paid column to any other Non Capital Purchases recorded in your external accounting system

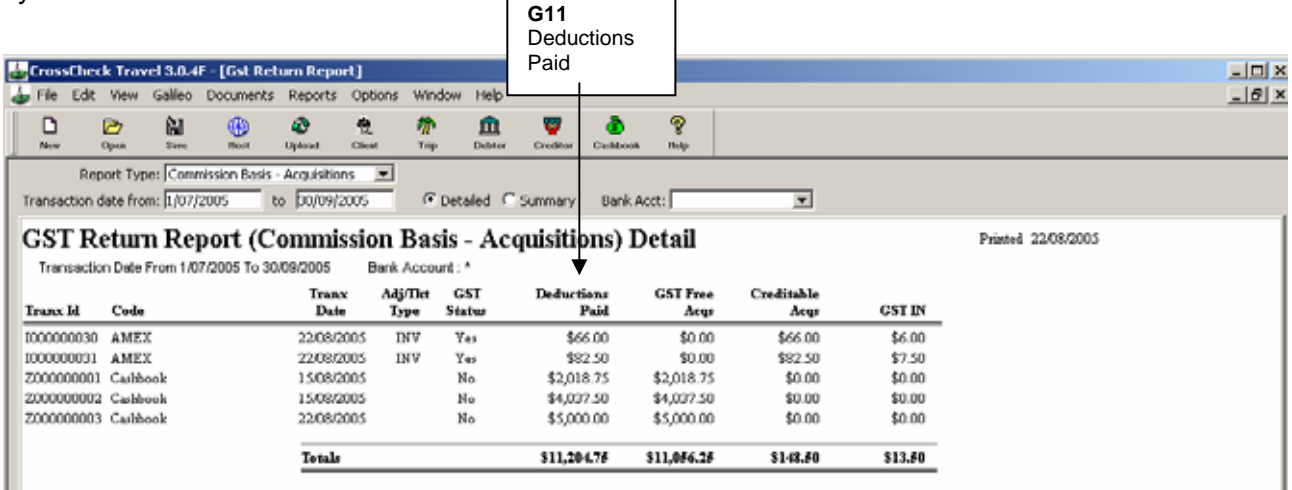

#### **IMPORTANT NOTES in relation to G1, G3 and G11:**

**1.** The GST Reports in Crosscheck Travel will exclude certain transactions for the reporting period and this will include entries that were allocated to Balance Sheet accounts that did not attract GST (see (a) – (c) below. This will include the Commission Transfer Payment and Receipts from Trust to the General Bank Accounts (if running separate bank accounts).

#### **An example of CCT accounts that should NOT be included in your calculations for the BAS are**:

- Commission Transfer Payments from Trust to the General Bank Account
- Commission Transfer Receipts into the General Bank Account
- Other Balance Sheet Accounts. Eg. Wages

**Note:** It may be worthwhile speaking with your accountant to assist with identifying any other accounts that should not be taken into account when determining the amount to be submitted in the G1, G3 or G11 on the BAS.

If ledger accounts have been set to **N-T GST type**, see example below, they will then not display on the GST reports as payable.

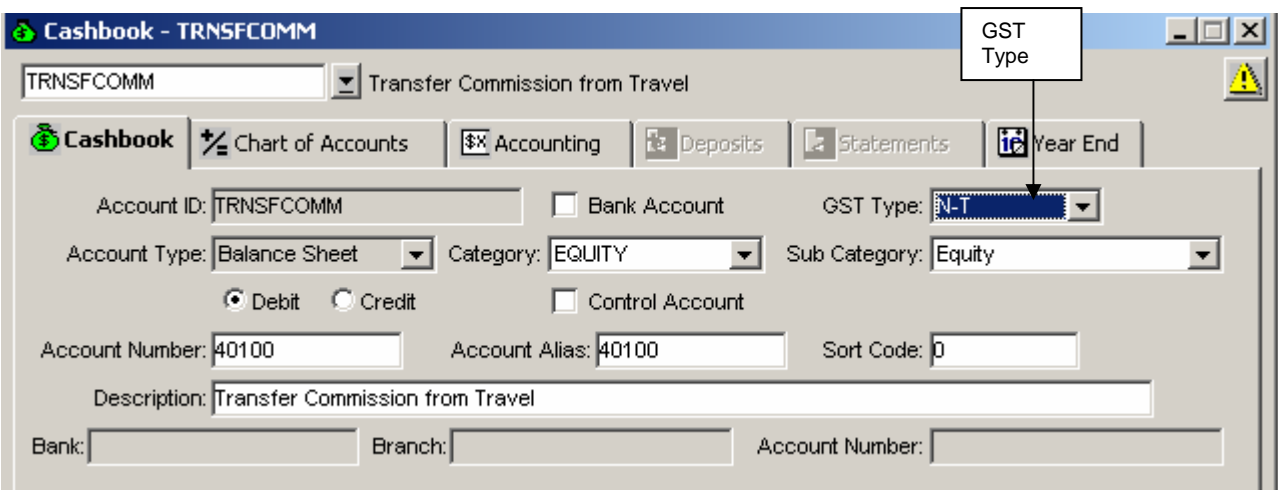

**2.** The GST Reports also don't categorise each transaction into all the possible subsections of the BAS. For example, the GST Reports do **not** dissect the Purchases between Capital Purchases and Non-capital Purchases.

**The ATO have specified that only Non Capital Purchases should be included in G11 on the BAS.** Therefore from the printed total of Deductions Paid on the Commission Basis – Acquisitions Report, you will need to subtract the total for the period of all entries that do not fall into the category of Non Capital Purchases. To help identify any accounts that should **NOT** be included in the Non Capital Purchases, you should firstly print an Account Trial Balance Report for the period of the BAS Reporting Period (eg. From: 1/7/05 To: 30/09/05).

**3.** GST Calculation in relation to Total Sales / Purchases

As you are probably aware, the amount of GST collected on sales or paid on purchases should be 1/11 th of the total sale/purchase price. It may be possible on the GST Return Reports, that the GST Amounts do not equal 1/11 th of GST Supplies or Purchases.

This generally is a result of entries that have been made directly to/from the designed GST Accounts in Crosscheck Travel. These entries can be one of the following:

- Adjustments (including End of Year Adjustments) made directly to/from the GSTIN, GSTOUT, GSTRR accounts
- Miscellaneous Payments made directly to/from the GSTIN, GSTOUT, GSTRR accounts
- Miscellaneous Receipts made directly to/from the GSTIN, GSTOUT, GSTRR accounts

It also is possible, that the 1/11 principle may be out by small amounts due to the rounding effect of GST on certain transactions in Crosscheck Travel.

To allow for the occurrence of these situations, the following calculations may need to be made to ensure that your Business Activity Statement correctly balances.

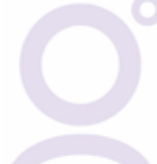

### *Summary Reports*

#### **GST Return Report Commission Basis – Supplies**

Using the figure at GST Amount, multiply this by 11, then subtract it from GST Supplies.

- If there is a negative difference, this must be added to the figure shown at G1.
- If there is a positive difference, this must be added to the figure shown at G11.

#### **GST Return Report Commission Basis – Acquisitions**

Using the figure at GST IN, multiply this by 11, then subtract it from Creditable Acquisitions.

- If there is a negative difference, this must be added to the figure shown at G11.
- If there is a positive difference, this must be added to the figure shown at G1.

#### *Detailed Reports*

#### **GST Return Report Commission Basis – Supplies**

On the detailed report, locate the difference by analysing the GST Supplies Column against the GST amount.

- Any amounts that do not equal 1/11 th will be the amounts that will make up the Adjustment for BAS purposes.
- If there is a negative difference, this must be added to the figure shown at G1 If there is a positive difference, this must be added to the figure shown at G11.

#### **GST Return Report Commission Basis – Acquisitions**

On the detailed report, locate the difference by analysing the Creditable Acquisitions Column against the GST IN column. Any amounts that do not equal 1/11 th will be the amounts that will make up the Adjustment for BAS purposes.

- If there is a negative difference, this must be added to the figure shown at G11.
- If there is a positive difference, this must be added to the figure shown at G1.

## **Accounting for your BAS Payable/Refund**

### *Creating Cashbook Adjustments*

You then need to "account" for the payment to the ATO, and, we also suggest that you clear out the totals of the GSTIN and GSTOUT Cashbook Accounts in CrossCheck Travel.

To prepare for the actual Payment or Receipt of a Refund from the ATO, you must perform two Cashbook Adjustment entries to move the balance of the GSTIN and GSTOUT Accounts into the GSTRR Account

### **Step 1: Print the GST Return Total Turnover Summary (or Detailed)**

When printing this report, leave the Bank Acct: blank so that the report prints for all Bank Accounts in your system.

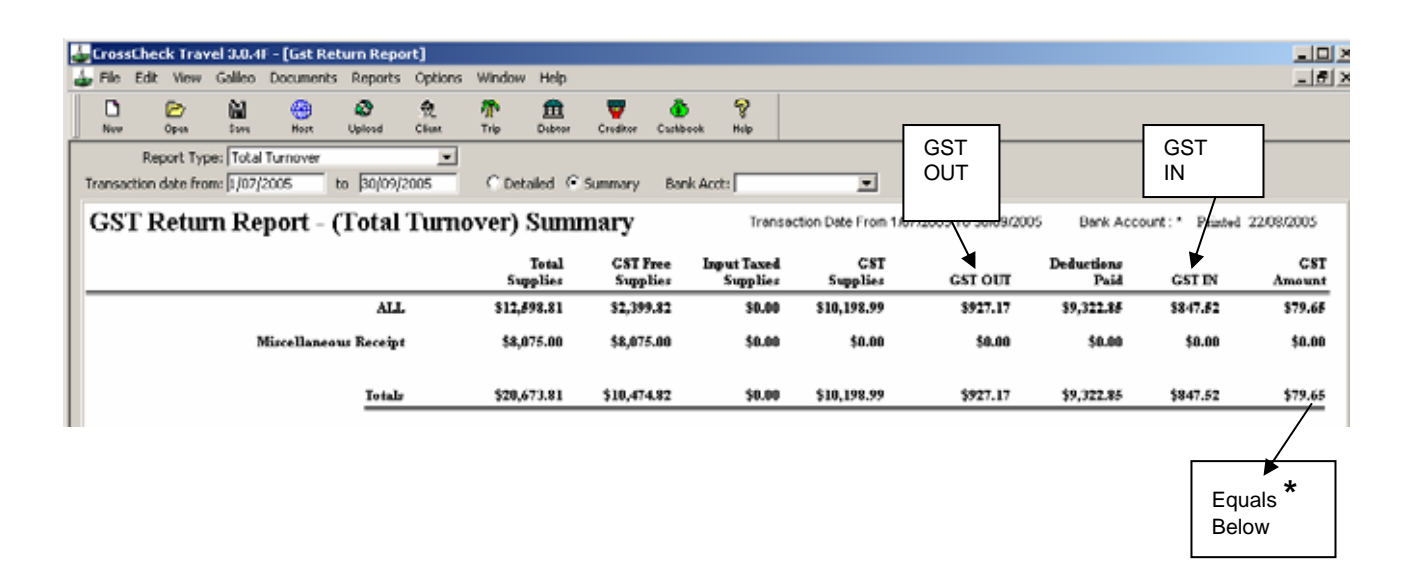

From this report you will need the amounts displayed in the Totals for **GST IN** and **GST OUT**.

At this point, it is worthwhile performing a quick verification of the printed GST Reports. The GST Amount on the Total Turnover Report should equal the following calculated amount:

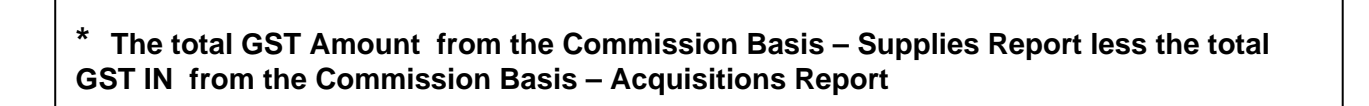

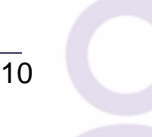

#### **Step 2: Create these two Adjustments**

#### **IMPORTANT NOTE:**

When creating the two Adjustments listed below it is necessary to perform these entries by accessing **the GSTOUT or GSTIN Accounts.** Journal entries are required from GSTIN and GSTOUT to GSTRR (remit/refund), and then either a Miscellaneous Payment or Miscellaneous Receipt entry is made from the GSTRR account.

If attempt to create an Adjustment in the GSTRR Account you will receive the following response, hence either a Miscellaneous Payment or Receipt will be required:

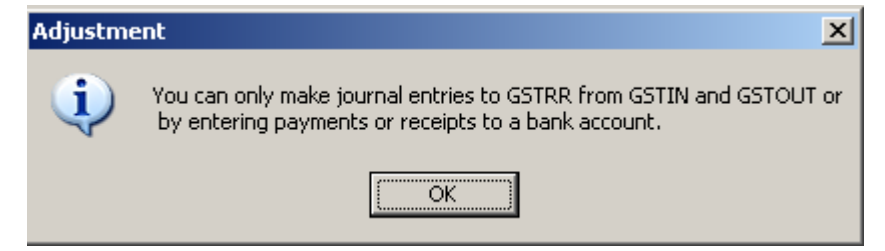

- **1.** Open the GSTIN Account
- **2.** Click onto the Accounting Tab. This account should have a debit balance.
- **3.** Credit GSTIN and debit GSTRR for the amount of GSTIN from the Total Turnover Report

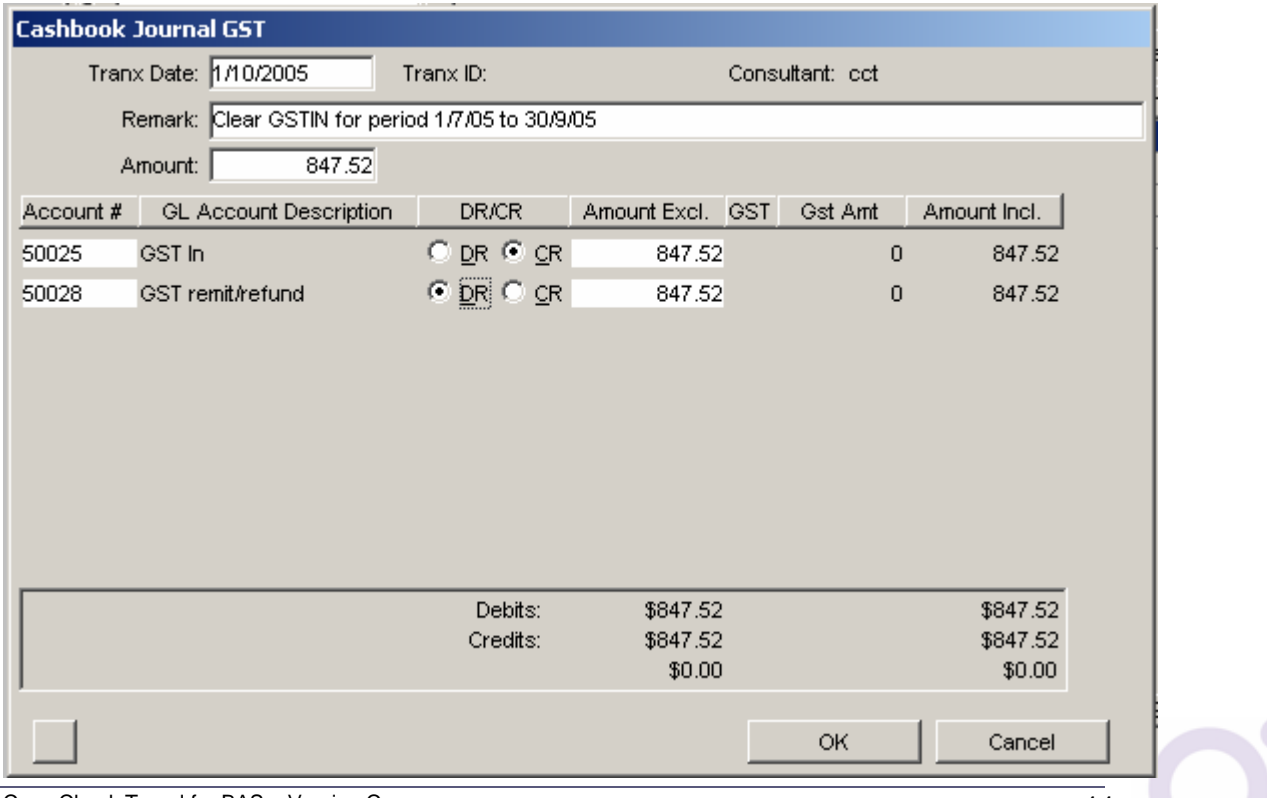

CrossCheck Travel for BAS – Version C Updated 16 September 2005 by Judy Parker, Tim McGrath & Michelle Mulder **4.** Open the GSTOUT Account

- **5.** Click onto the Accounting Tab. This account should have a credit balance.
- **6.** Debit GSTOUT and credit GSTRR for the amount of GSTOUT from the Total Turnover Report

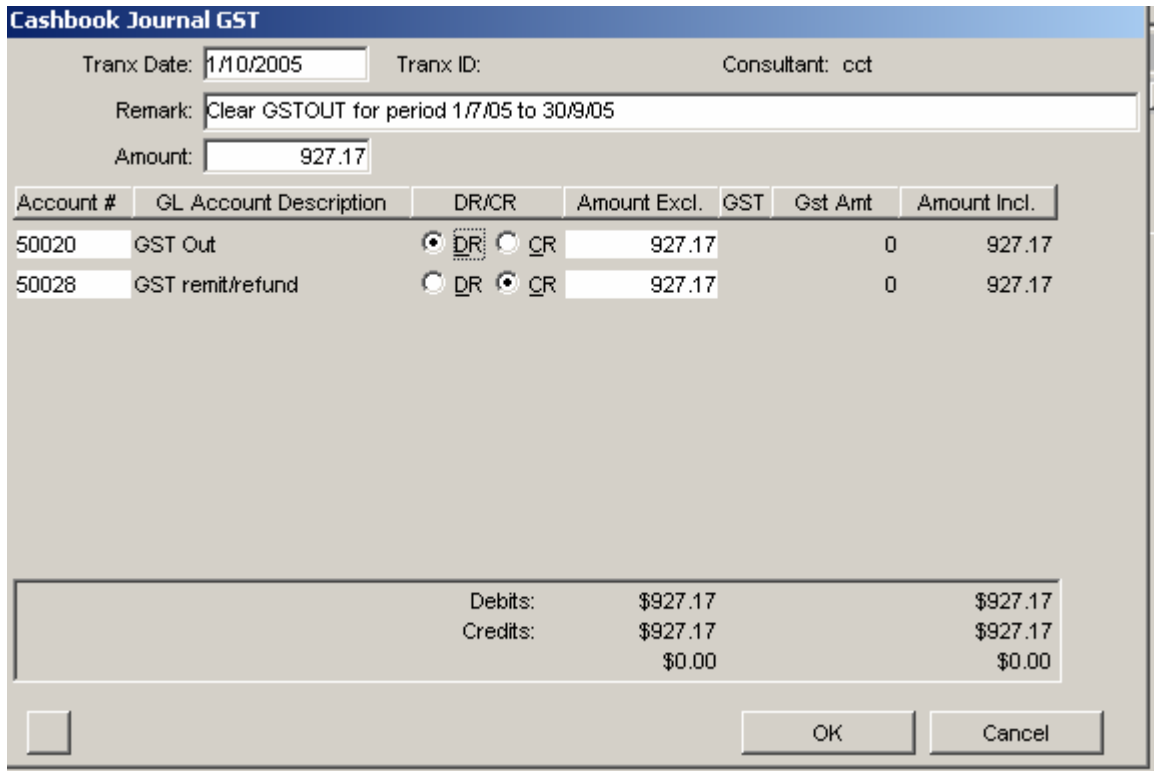

The saving of these two entries will leave a balance on your GSTRR account equal to the GST Amount Payable / to be Refunded.

The next section of these procedures will contain the entries to transfer the amount of Trust Account GST from the TRAVEL Bank Account to the GENERAL Account.

## **Extra Steps for Separate Trust (Client) and General (Working) Bank Accounts Agencies**

These notes only apply for Travel Agencies that operate separate Trust and General bank accounts and are also entering their General Accounting transactions in CrossCheck Travel.

To prepare for the actual Payment or Receipt of a Refund from the ATO, you must perform a Cashbook Miscellaneous Payment and Miscellaneous Receipt entry to move the GST remaining in the Client Account into the Working Account.

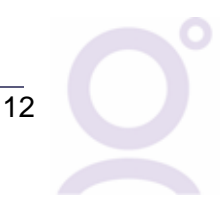

#### *Transferring GST from the Trust Bank Account to the General Bank Account*

If operating a Client (Trust) Account, the amount of GST residing in this bank account will need to be transferred into the General Account. The entries described below relate to the entries required in CCT to facilitate this transfer of funds but you will also need to perform the actual banking process of creating a Payment/EFT and a deposit.

Firstly, print the GST Report Commission Basis and the GST Report Acquisitions Report for just the TRAVEL Bank Account.

From these reports, perform the following calculation: GST Amount (From the Commission Basis – Supplies Report) less GST IN (From the Commission Basis – Acquisitions Report) equals Amount of GST to be transferred from Trust to General

In the TRAVEL Account, enter a Miscellaneous Payment to draw this amount of GST across into your General or Working account. It is advisable to use the GSTREMIT/REFUND Cashbook Account (50028) Account to facilitate this entry.

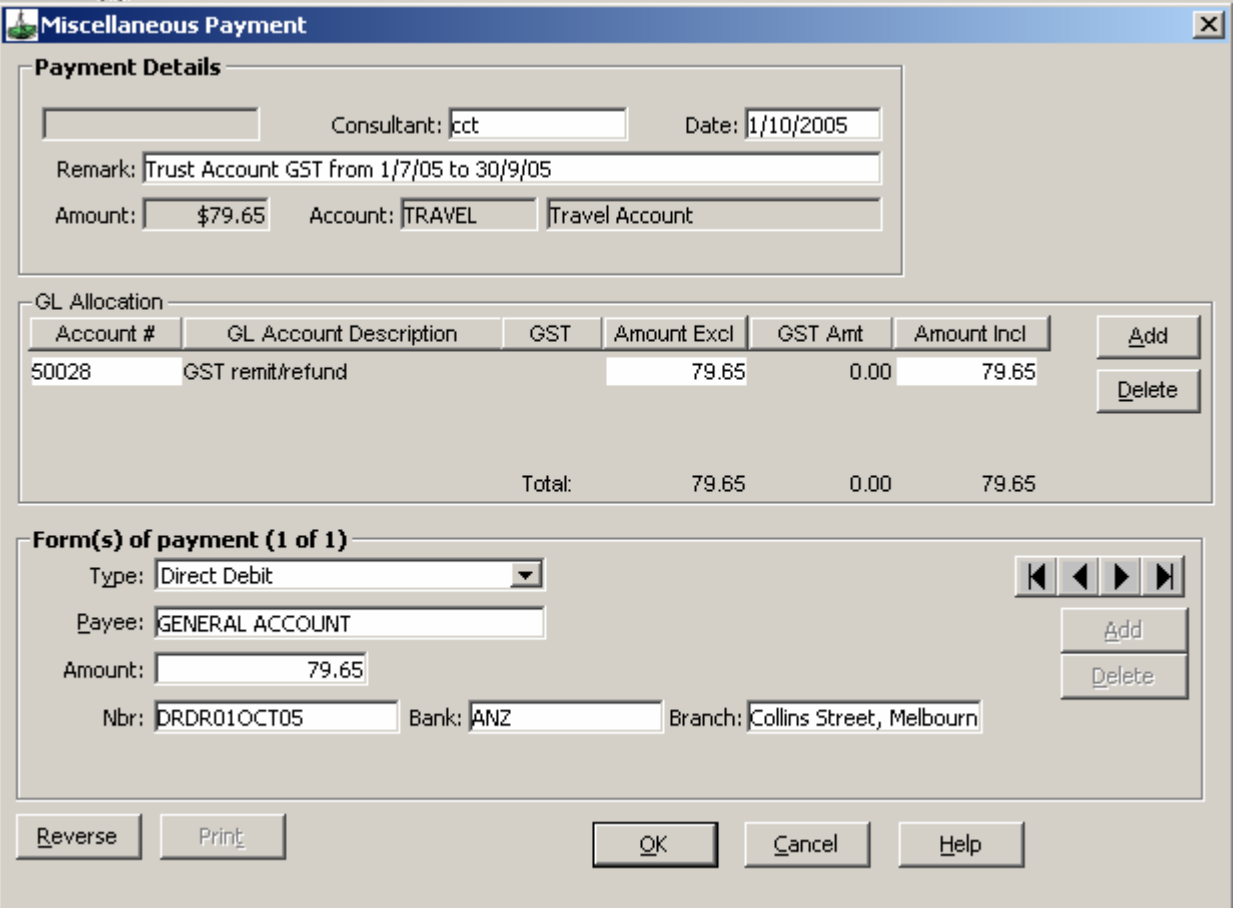

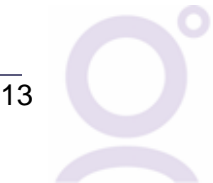

In the CCT GENERAL Account, enter a Miscellaneous Receipt for the same amount of the Miscellaneous Payment that has been made from the TRAVEL (Trust) Account. The GSTTRANSFER Account should also be used for this accounting entry.

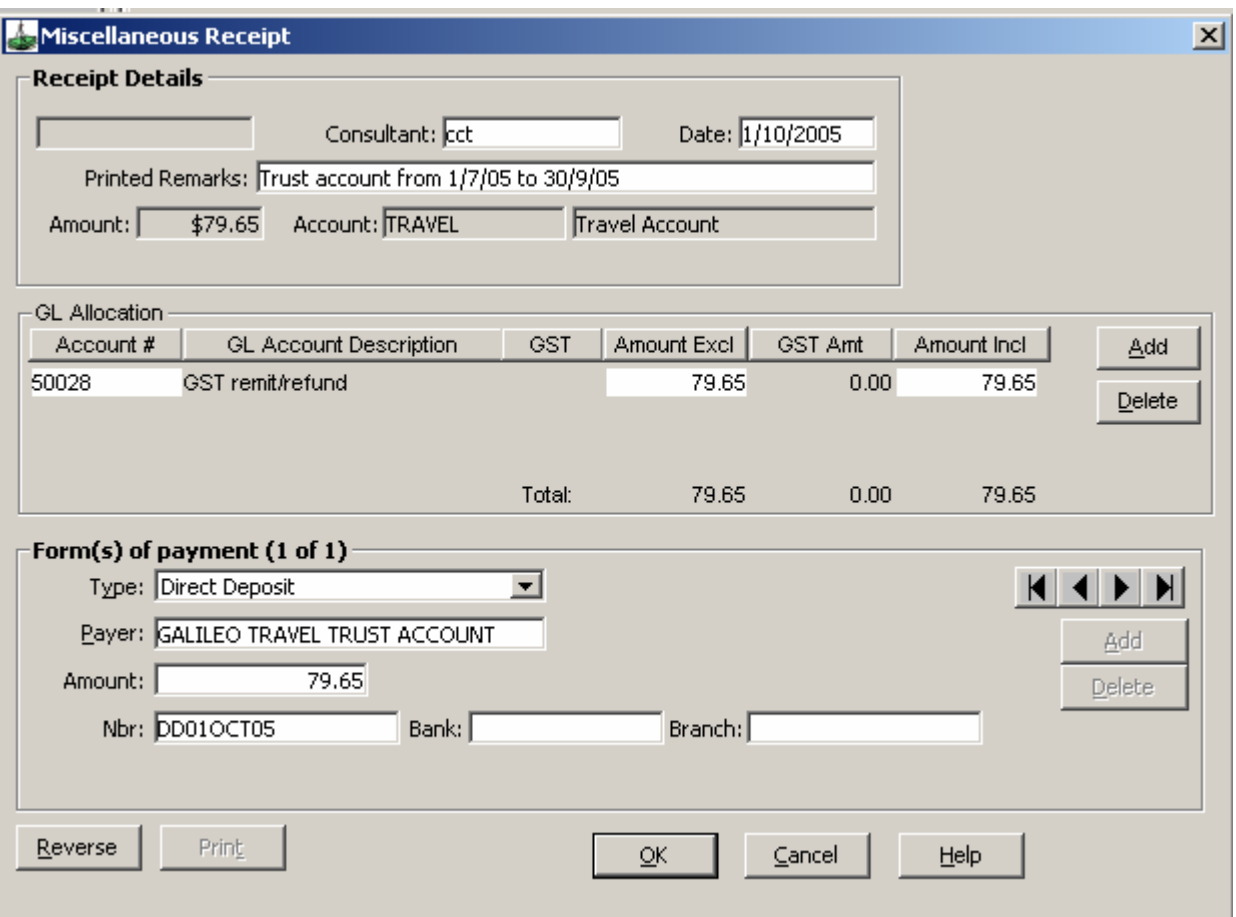

### **Accounting for your PAYG**

Included in your BAS form is the reporting and payment of your PAYG Tax. The section and suggested accounting entry only applies if are using Crosscheck Travel to record your General Expenses such as Wages. If not, this type of entry will need to be made from MYOB or whatever system you are using to record wages etc.

If using CCT for your agency's General Expenses, you will have a Cashbook Account where all PAYG amounts are accumulated throughout the BAS period. Open this Account and in the Accounting Tab create a new adjustment to debit this account for the amount of the PAYG as per your BAS, and credit the GSTRR account.

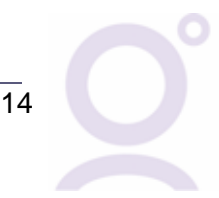

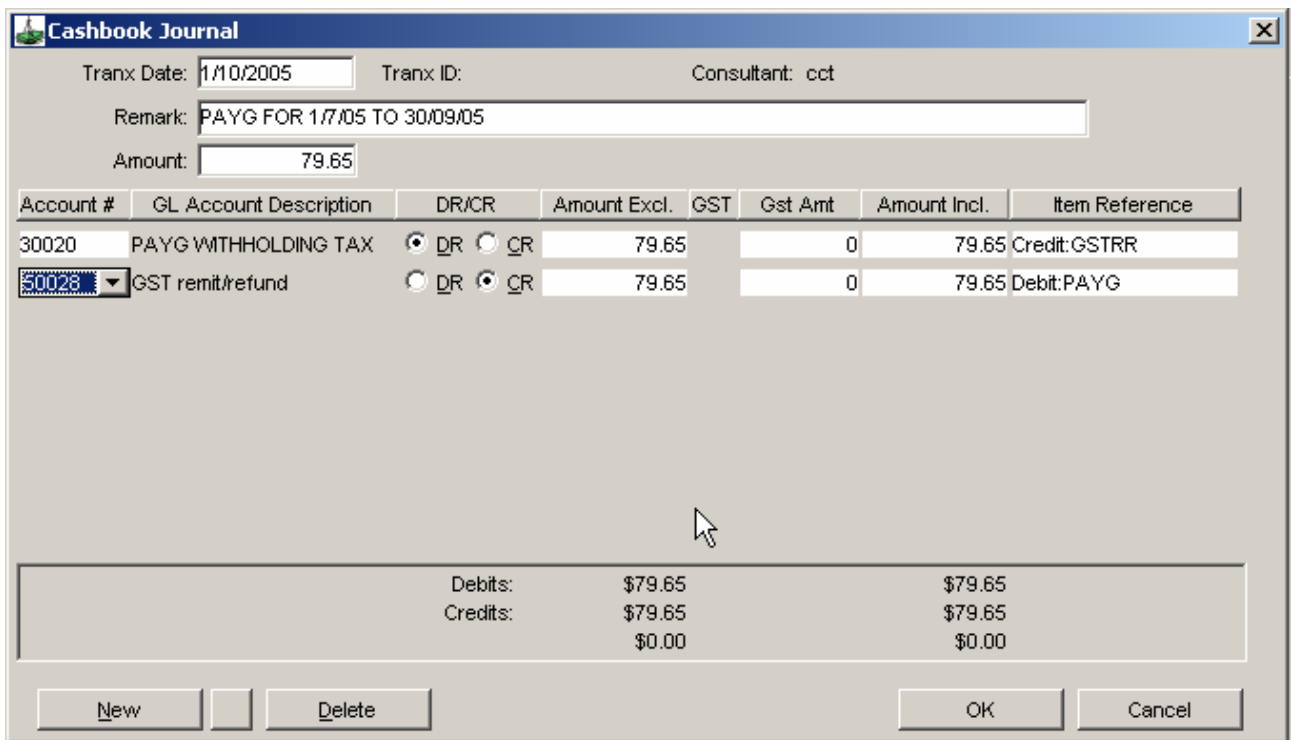

The current balance of the GSTRR Account should now be the total of the GST Payable/Refunded plus the PAYG tax amount for the period.

### *Creating a Payment to the ATO*

This entry will be from/to the GENERAL Bank Account in CCT. It is recommended to combine this entry with the other components of the BAS including Group Tax, FBT Tax, Withholding Tax etc. Following the instructions on completing the Business Activity Statement issued by the Australian Tax Office will assist in completing the other areas of the BAS.

If your calculation of the BAS form results in an amount Payable to the ATO, open the GENERAL Bank Account and make a Miscellaneous Payment to pay for GST from account GSTRR.

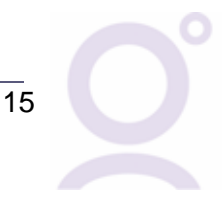

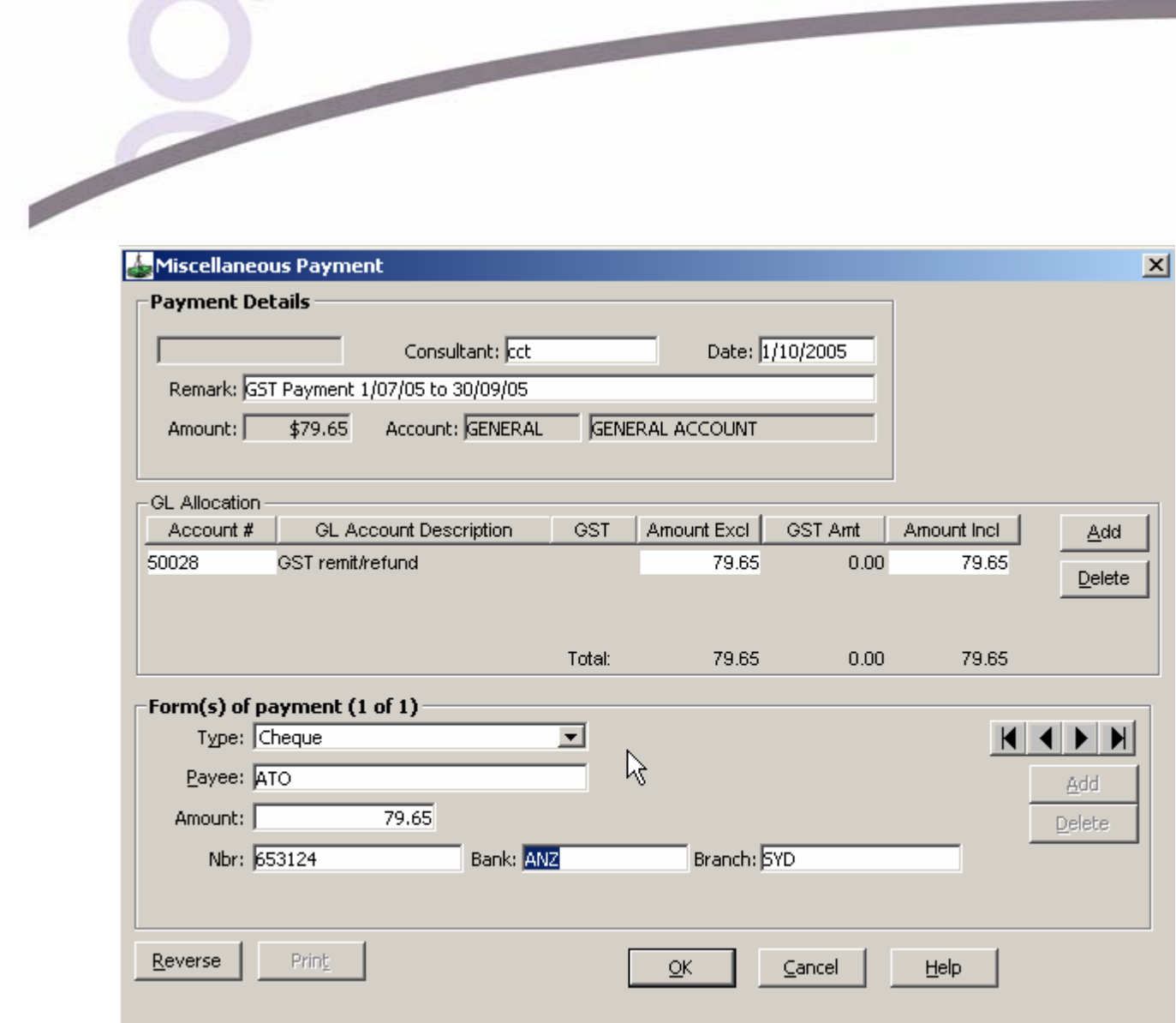

If your calculation of the BAS form results in a refund amount, when the GST refund arrives, open the GENERAL Bank Account and create Miscellaneous Receipt. The GL Allocation will need to be the GSTRR Account which is usually set-up as Account Number 50028.

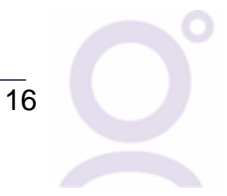